# Chapter 237 Flight Simulator – Level 1 Orientation Checklist (v4)

#### Student's Name:

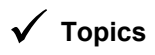

#### Orientation Date: (use back of sheet for additional notes)

## **Topics Detail Comments**

#### **1 Pilot Ergonomic Adjustments**

- 
- 

#### **2 Location of controls**

- 2.1 Keyboard with numpad (more later) 2.2 Yoke – range and feel 2.3 Switches on yoke & panel (more later) Can either use Switches on yoke & panel (more later) 2.4 Mouse – trackball with scroll wheel 2.5 Red button box (more later) 2.6 Knobster control (more later)
- 2.7 Throttle quadrant (levers)
- 2.8 Flap switch (more later)
- 2.9 Pitch trim wheel (more later)
- 2.10 Speaker with volume control
- 2.11 Replay controller (hand held)

#### **3 Logging in as user**

- 
- 3.2 Your username Write it down
- 
- 3.4 Proceed with login
- 

1.1 Rudder pedal adjustment (notches) Pins on pedal base fit into numbered notches in track – remember your setting 1.2 Seat position adjustment (2 levers) Pull up on lever at right front corner of seat while sitting – seatback recline lever left rear 1.3 Controls height adjustment (switch) Rocker switches on right side behind touch screen monitor. Height indicator on left side.

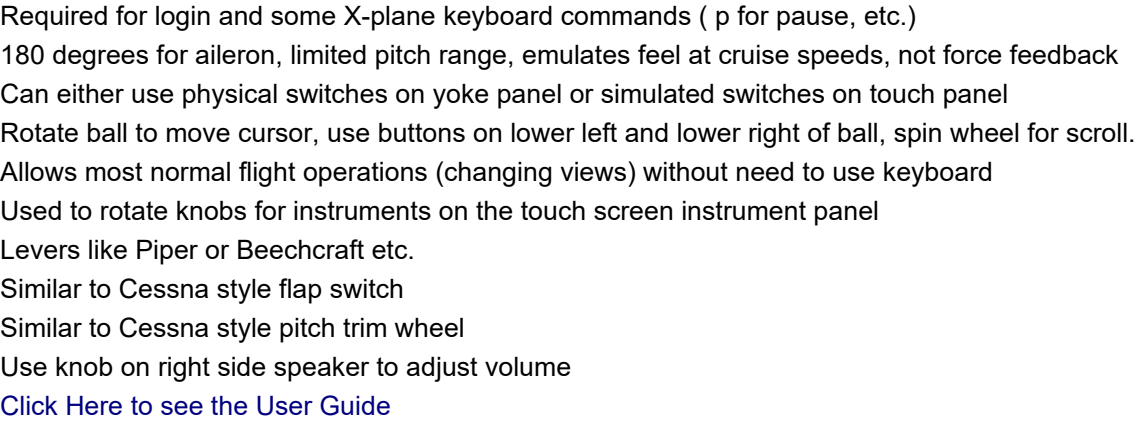

3.1 User naming convention (X-nn etc.) Each user has their own Windows login, based on X-NN format 3.3 Your password Change your password when logging in for the first time. - Write it down. 3.5 Note about DC server not running Login credentials are stored on the domain controller server at opposite corner of room [Click here to see 'How to Log In' document](https://chapters.eaa.org/eaa237/~/-/media/664F7A2F99F446DB96F27C66DCFC492D.ashx)

#### **4 Display monitor orientation**

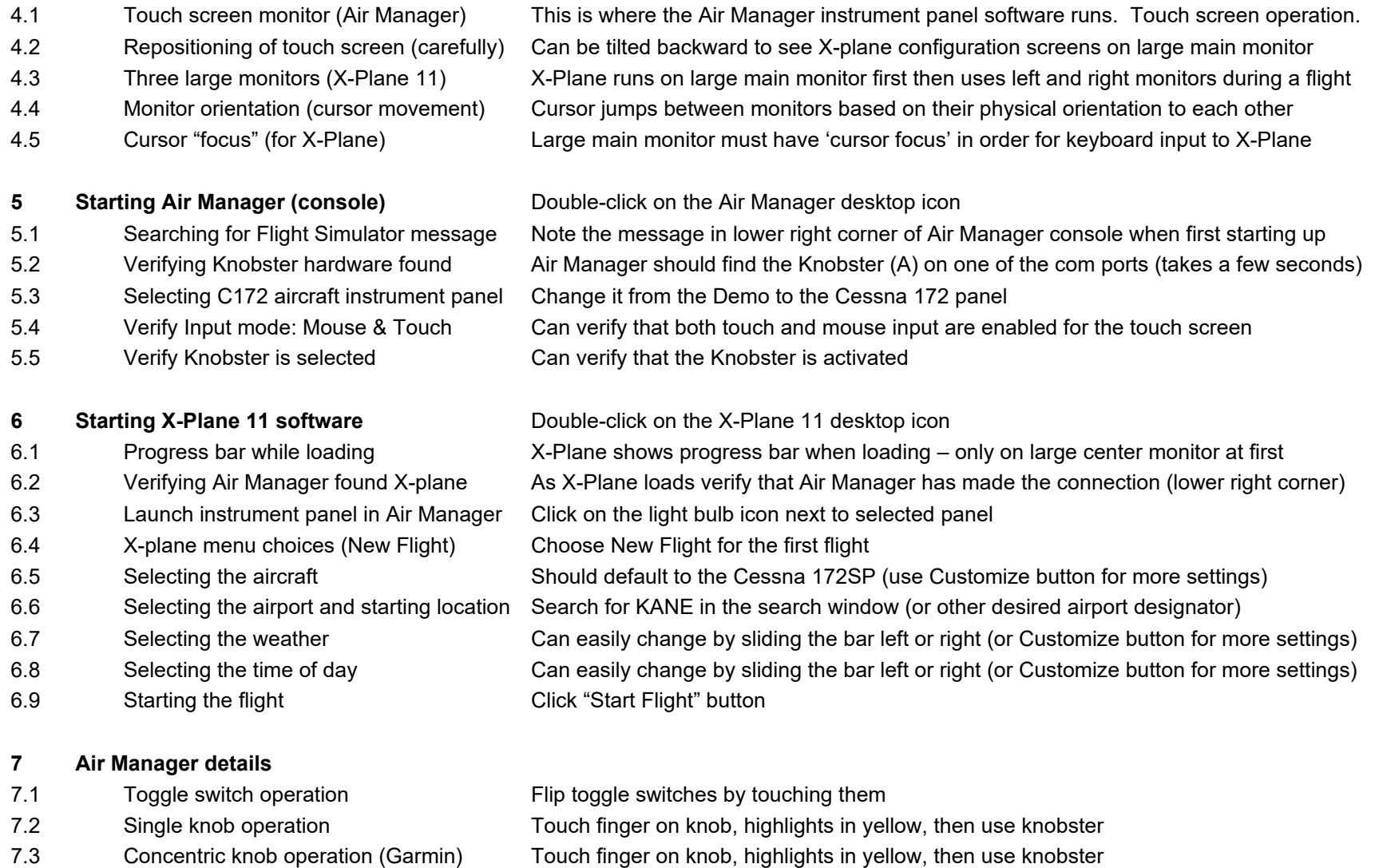

- 7.4 Switch synchronization with panel Move switches on Honeycomb yoke panel, display follows, touch screen oper puts out of sync 7.5 Magnetic compass VS DG Magnetic compass is only displayed on X-Plane panel, not Air Manager panel
	- Page 2

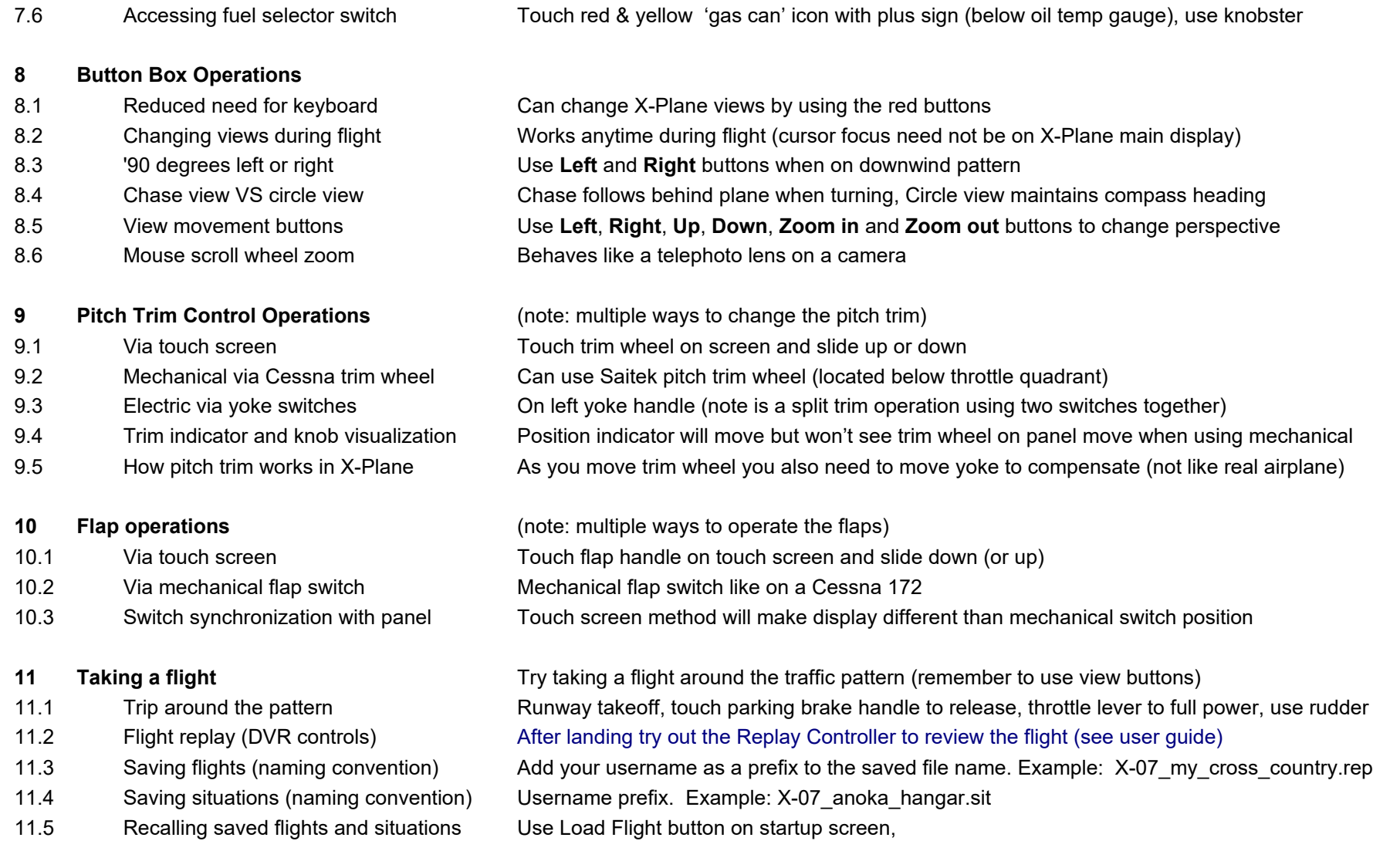

### **12 Menus and Keyboard**

12.1 X-Plane 11 keyboard map (cheat sheet) Note: The main X-Plane monitor (upper center) must have 'cursor focus' for keys to work 12.2 Brief overview of top menus Involves a quick 'walk-through' of the menus (one-on-one) with trainer

[Click here to see 'How to Log In' document then scroll down to page 3 for how to log out](https://chapters.eaa.org/eaa237/~/-/media/664F7A2F99F446DB96F27C66DCFC492D.ashx)

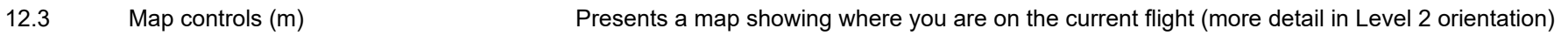

#### **13 Exit and log off**

- 13.1 Quit X-Plane Select File then Quit from the top left menu. Or use Alt-F4 key. Then click Quit button
- 13.2 Quit Air Manager **Put cursor on touch screen then press right mouse key and select 'Close Air Manager'**
- 13.3 Logout of Windows

#### **14 Repeat the login and logout process**

- 14.1 Log in to Windows
- 14.2 Start Air Manager
- 14.3 Start X-Plane 11
- 14.4 Exit X-Plane 11
- 14.5 Exit Air Manager
- 14.6 Log out of Window

#### **15 Miscellaneous**

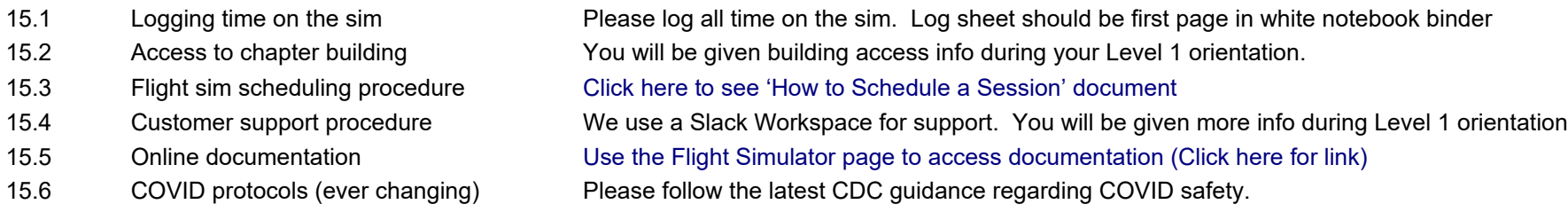

The following describes use of Air Manager without using Knobster

#### **16 Air Manager details (without Knobser)**

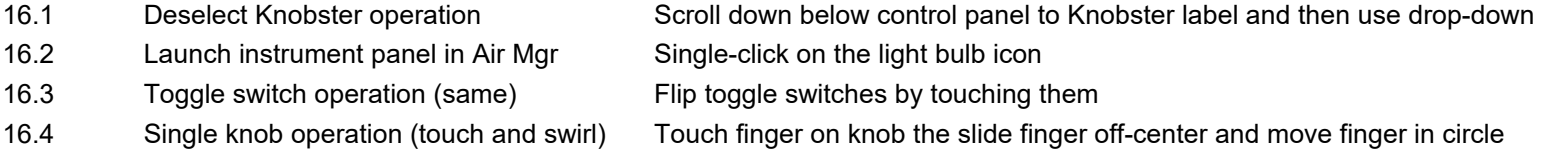

- 
- 
- 
- 16.8 Relaunching the instrument panel Single-click on the light bulb icon
- 
- 

16.5 Concentric knob operation (Garmin) Touch finger near small knob or large knob (ring) then move finger in circle

- 16.6 Closing the panel (without exiting AM) Use right mouse button for drop-down menu then click 'Close panel'
- 16.7 Selecting Knobster operation Scroll down below control panel to Knobster label and then use drop-down
	-
- 16.9 Single knob operation Touch a single knob (turns yellow) then rotate either small or large knob on knobster
- 16.10 Concentric knob operation (Garmin) Touch a dual knob on Garmin (yellow) then rotate small or large knob (also push button)